## 三熊会パソコン同好会(2020年度第8回) 2020.10.26 J.Katoh

Word の基本(Word&Excel2010 参照)

Chapter3 見栄えのする文書作成のテクニック

2019.04.08 三熊会パソコン同好会(2019年度第1回)の復習、追加補習 Ⅱ.表作成の基本練習「実習」 その2 Word の新規文書を開く。 ページ設定はそのまま、 前回の続きで表作成の各種を順次実習して、操作方法を習得しよう!! 文字フォント、サイズは(MS 明朝10.5P)

## 操作方法を、皆さん各自で学習しながら、習得しましょう!

1. 10行\*3列の表を挿入する。

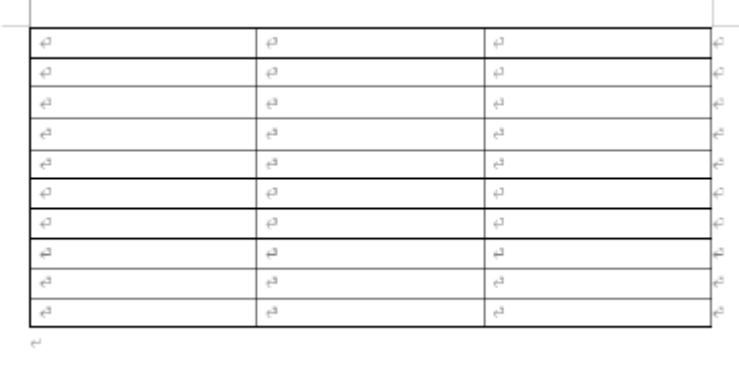

ヒント:表の挿入は「挿入」タブを開く

2. 表の2行目以下の行の高さを、均等にページー杯に拡大する。

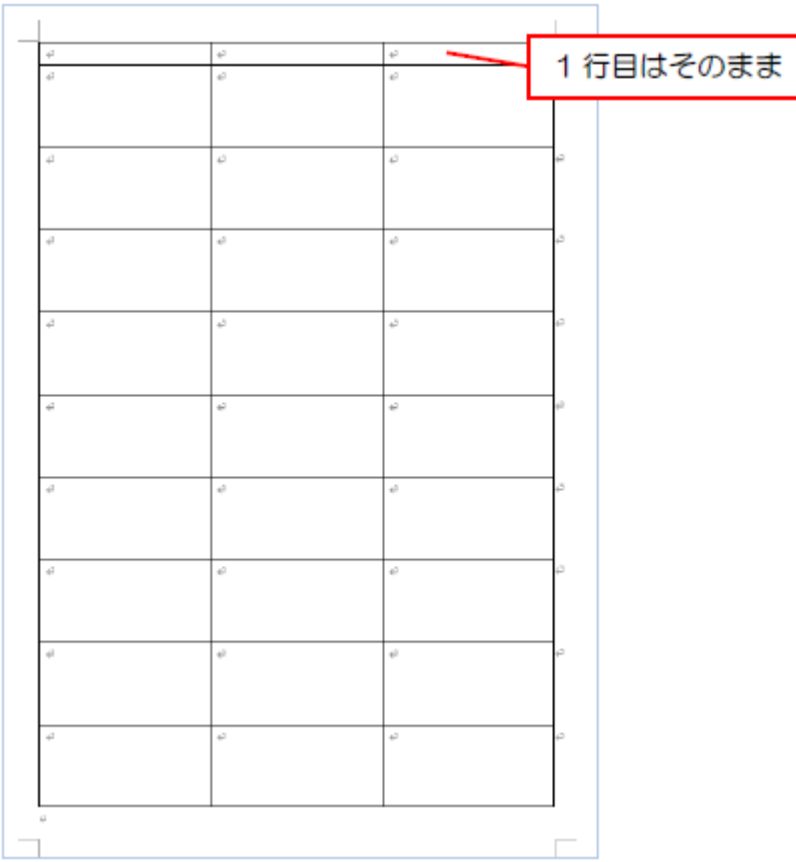

ヒント:広げたい行を選択する。

 リボン右の「レイアウト」タブの 「セルのサイズ」の項、 「高さ」の値を順次拡大

3. 上記2で作成した表の1列目に「あいうえお」と入力

2・3列目は、列幅を指定して「62mm」にする。

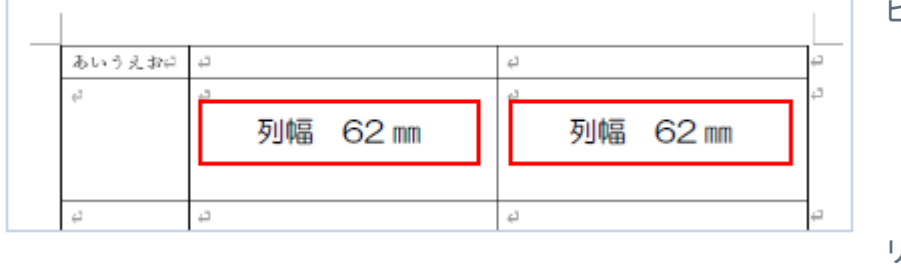

## ヒント:1列目の幅、ルーラ表示して ルーラ上で列幅を移動

62mmにしたい列のすべての 行を選択 リボン右の「レイアウト」タブの 「セルのサイズ」の項、「列の幅の設定」

4.3行目以下を下図のように3列均等にする。

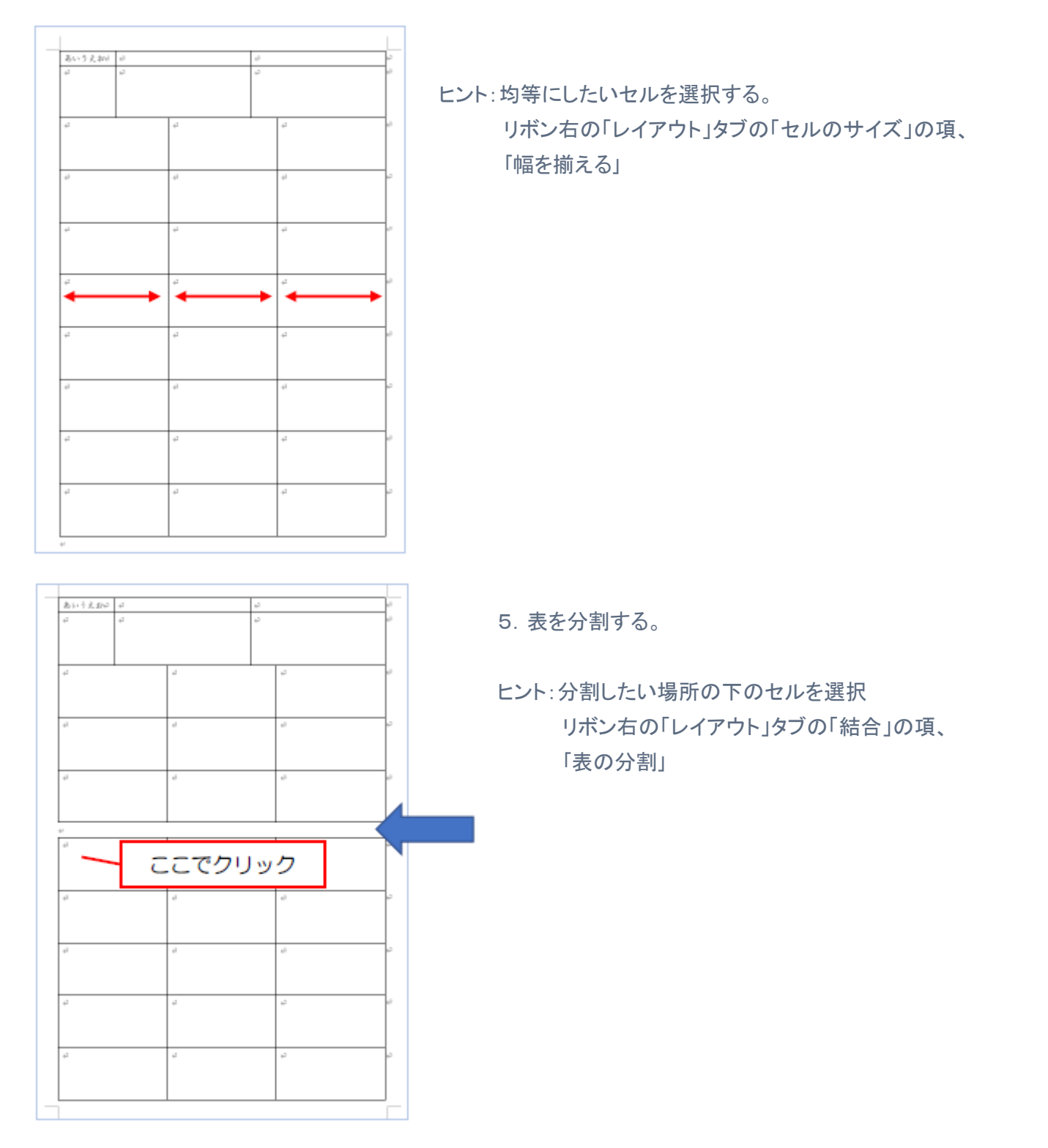

## 6.分割した表の1行目に「タイトル」と入力し、書式を設定する

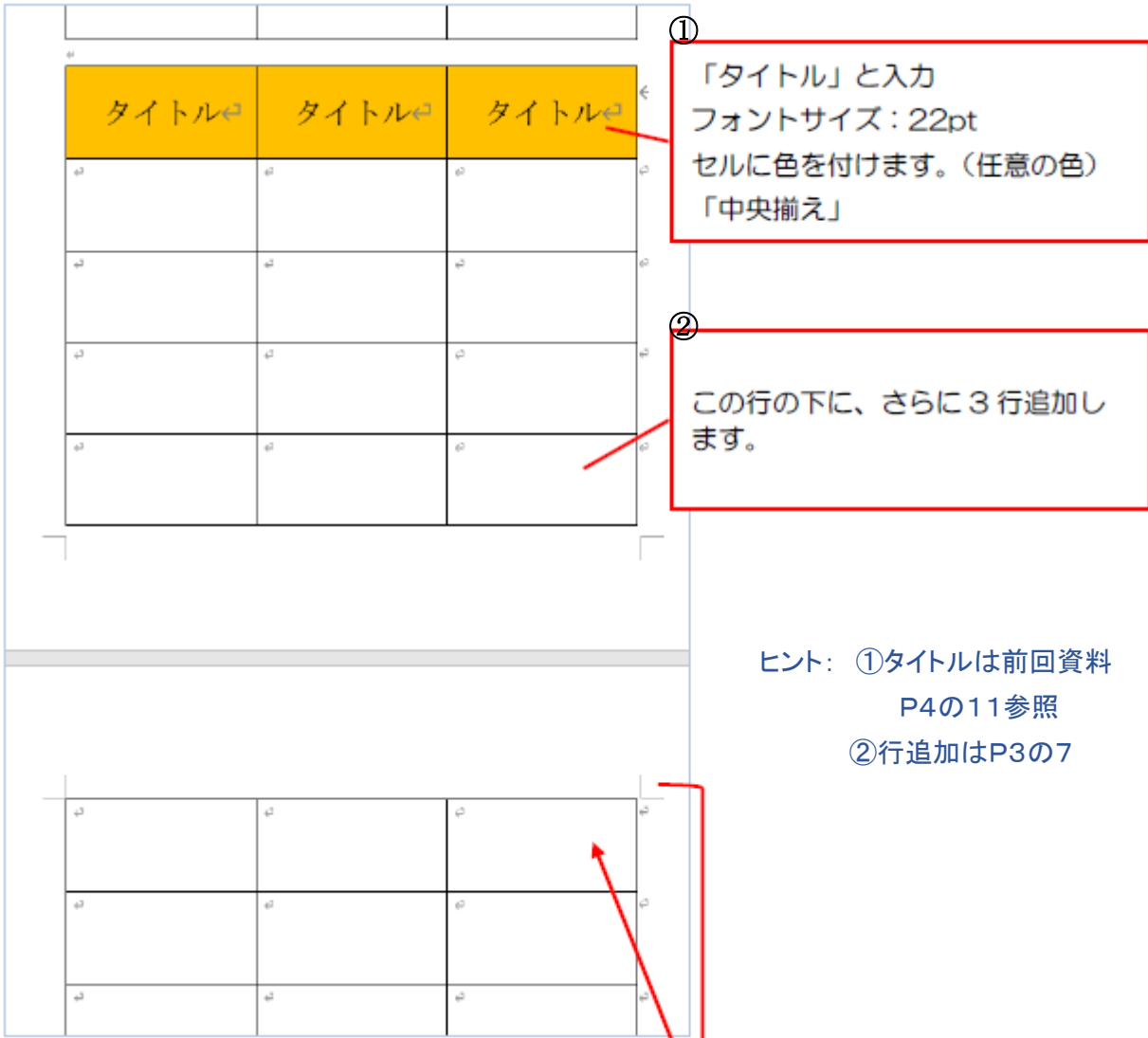

7.次のページの先頭行をタイトル行になるように設定する。

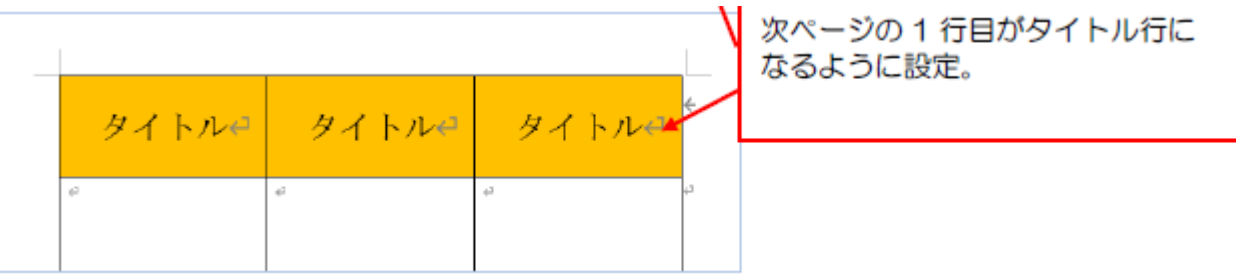

③

ヒント:リボンの右部の「レイアウト」タブ選択

右方「データ」の項、「タイトル行の繰り返し」

<別の方法>

リボンの右部の「レイアウト」タブ選択

左方「表」の項、「プロパティ」の「行」の「各ページにタイトルを表示する」に☑

8.Wordの新規文書を開き、5行3列の表を挿入する。 表の右に文字を入力する。 表と文字の間を10mm開ける。

10 mm 開ける <del>∢ ⊅</del>あああああe  $\mathrel{\mathop{\rightleftarrows}}$  $\mathbb{L}_3$  $\stackrel{p}{\hookrightarrow}$  $\left\langle \varphi \circ \varphi \circ \varphi \circ \varphi \circ \varphi \right\rangle_{\mathcal{C}}$  $\epsilon^2$  $\zeta^{\mathfrak{I}}$  $\mathbb{C}_{\geq}$ a うううううせ  $\epsilon^2$  $\epsilon^2$  $\mathfrak{S}$  $\sim$ 文文文文文件  $\epsilon^2$  $\stackrel{\scriptscriptstyle\Box}{\hookleftarrow}$  $\mathbb{L}_p$ é  $\mathbb{H}$  $\in$  $\hookleftarrow$  $\mathbb{E}_{\hat{\mathcal{T}}}$  $\mathbb{C}_{\geq}$  $\mathbb{Z}_2$  $\overline{\phantom{a}}$  $\mathcal{L}^{\perp}$ 

9.表にスタイルを設定。

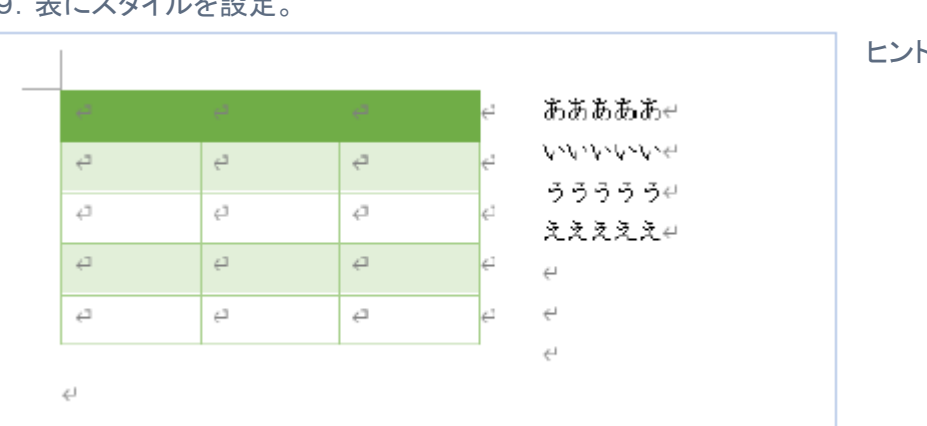

10.表内の数字の和を求める

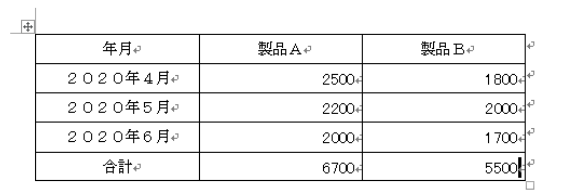

ヒント:

表の列幅を縮小し右側に余白を作る (リボン右の「レイアウト」タブの 「セルのサイズ」の項で列幅を設定)

 「レイアウト」タブ、リボン左方の 「プロパティ」から「文字の折り返し」を 「する」に設定

「位置」クリック、周囲の文字列の間隔 「10mm」に設定

ヒント: 表を選択 表のスタイルのタブ部から 「デザイン」タブを選択

> 表のスタイルから任意の デザインを選択

ヒント:合計を入力するセルを選択 「レイアウト」タブを選択 右方のデータの項、「計算式」を 選択。 計算式 SUM(ABOVE)を選択。 「OK」